# Manage Your Page and Check Donations

## To Find Your Page

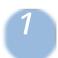

Visit: donate.faithinpractice.org/STM24

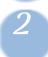

Click "LOGIN" in the top right corner

3

Log in to your Classy account

Remember your Classy password is not linked to your Volunteer Portal account, so you may have set a different password for this account.

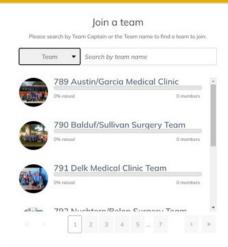

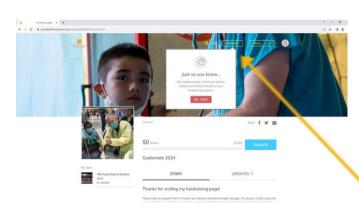

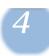

After login, click on "Go To..." in the top right corner of the page.

5

Select your fundraising page from the drop down menu.

## Once In Your Page

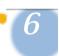

## Manage

Click the Manage button to check your donations, edit your photo, story or headline. \*Note: the Manage button only appears after you have logged in to your Classy account.

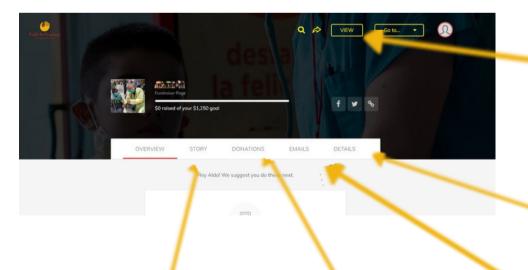

## Story

Edit the text that appears on your fundraising page, add photos or videos.

## Donations

To view a detailed list of your donations.

#### View

Click the "View" button once you are done editing to return to your page.

### Details

Change your photo, fundraising end date and notification settings

#### **Emails**

Access email templates to share your trip with friends and family. (More templates can be found on the volunteer portal under STM Resources).